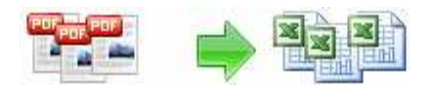

**User Documentation**

**Note: This product is distributed on a 'try-before-you-buy' basis. All features described in this documentation are enabled. The registered version does not insert a watermark in your generated pdf documents.** 

### **About A-PDF to Excel**

Are you spending lots of time on extracting large amounts of data from PDF files It was a indeed time-consuming and laborious job. Not any more, with A-PDF to Excel's new PDF to Excel Conversion software!

A-PDF to Excel is a fast, affordable way to extract and convert almost any PDF data (such as Invoice, Bank statement, Price list, inventory list. Etc…) to highly-editable Microsoft Excel document or CSV file format. Its easy-to-use interface allows you to extract any size and almost any type PDF data to Excel in several minutes. A convenience feature is that it provides a power and smart table detector to detect and extract all tables' data and retain the rows and columns in original PDF.

A-PDF to Excel Running in GUI and keeps running in batch mode (as command-line utility), **a command line version is included also.**

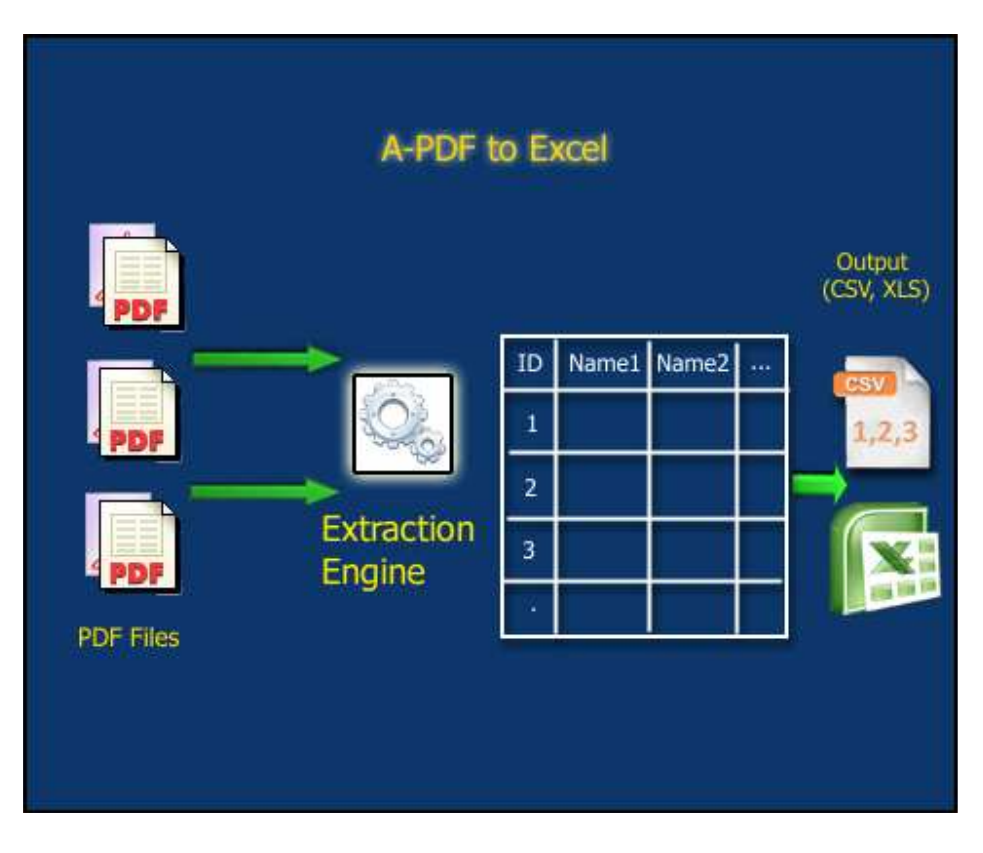

### **Released: September 2009**

**Page 1 of 8**

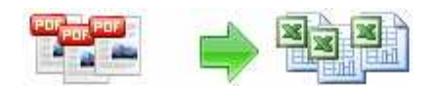

## **Typical usage scenarios**

A-PDF to Excel is particularly useful to people who received a lot of invoice (PDF format), who need to batch extract the data and save it to excel and retain the original rows and columns in original PDF.

### **Feature**

- Provide visual table extracting editor
- Different pages can apply a different table extract structure
- Support drag & drop table column (split line)
- Gives the ability to undo and redo table extracting line placement operations;
- **Convert long\multiple-page PDF files by applying current "Table Structure"** to multiple pages - By re-applying a single " table structure", A-PDF to Excel allows you to convert PDF files of any size... On top of that, multiple pages are converted at a speed of 500 pages per minute, which means that even the longest files will be converted in minutes.
- **Extract data from almost any type of PDF** Documents with different tables on different pages, documents with several tables on a single page, rotated pages, PDFs with tiny or unreadable fonts, PDF documents with a combination of fields and tables, and dozens other types of PDFs.
- **Use your PDF data in a variety of applications -** Aside from Excel, A-PDF to Excel will extract the data to a CSV file (comma separated values) so that it can be reused by other applications.

A-PDF to Excel does NOT require Adobe Acrobat, and produces documents compatible with Adobe Acrobat Reader Version 5 and above.

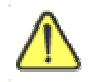

Before use A-PDF to Excel, Microsoft Excel 97 or higher Version must be installed.

### **Using A-PDF To Excel in command line**

A-PDF To Excel can be used in command line also.

**Usage:**

**Copyright © 2009 A-PDF.com - all rights reserved** 

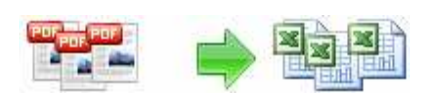

**User Documentation**

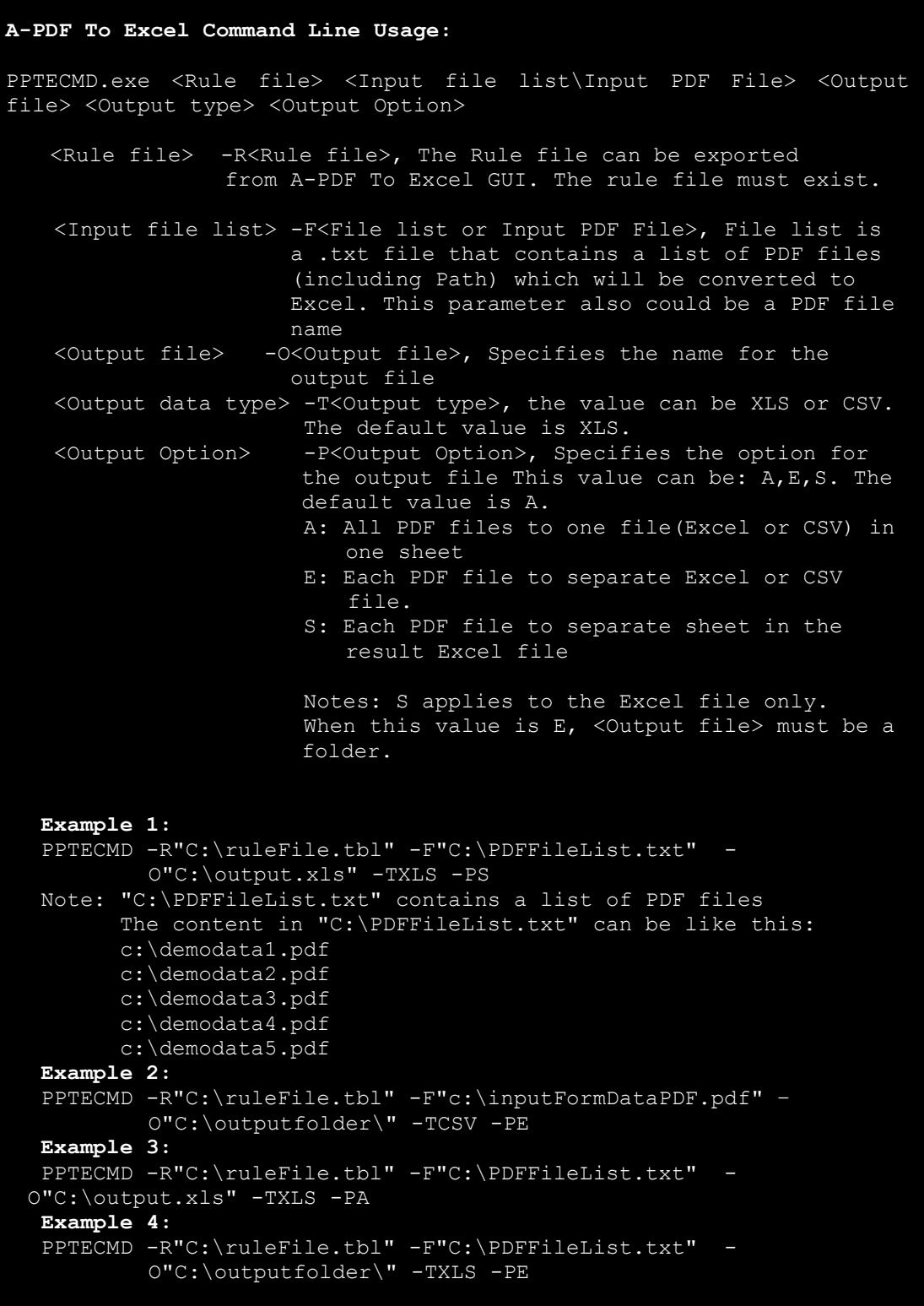

### **Released: September 2009**

**Page 3 of 8**

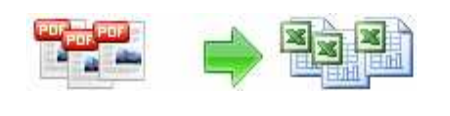

### **User Documentation**

## **Using A-PDF To Excel In GUI**

A-PDF to Excel can be started either by launching the application via a desktop shortcut, or directly from within Windows/Windows Explorer.

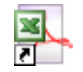

When you start the program, you will be presented with the primary screen.

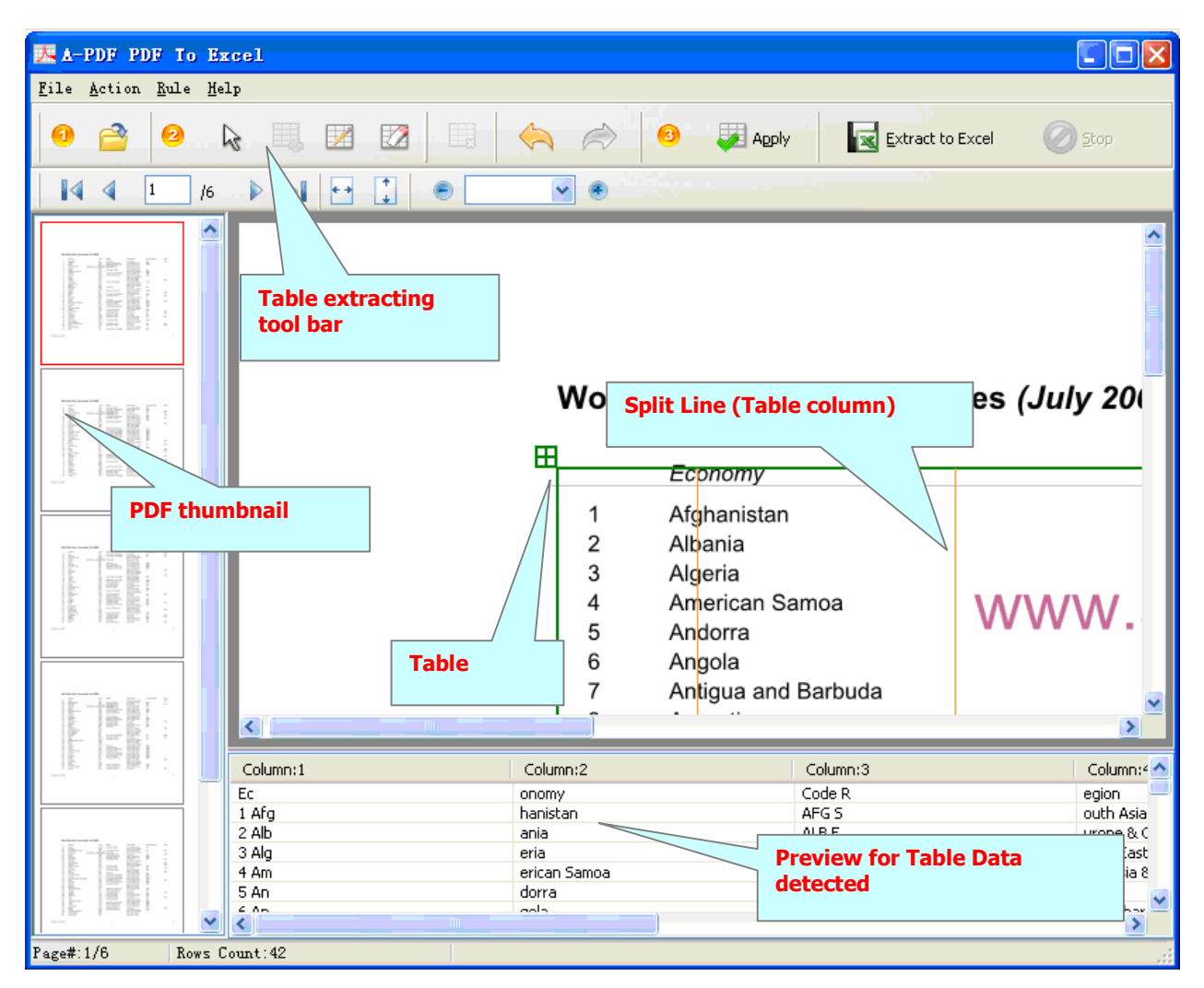

### **Open PDF Document**

Clicking the **Open** icon  $\Box$ , or selecting **File** then choosing **Open** will open the standard file browse and select window. From that window you can navigate to the folder and find the PDF you want to open

### **Released: September 2009**

**Page 4 of 8**

### **User Documentation**

Opened PDF pages thumbnail are displayed in the A-PDF to Excel left window (**PDF**  thumbnail): as seen in the example blew. You can view any of the pages in the window by 'clicking' them. That will display in right **PDF pages preview** window.

### **Mark Table for Data Detecting**

#### $\blacklozenge$ **Mark Table Box**

To Mark a table and locate the data in PDF, you need Add a Table Box  $\mathbb{H}^n$ . New Table box will appear in the right part of working area (PDF pages preview Window); You can change the table border and position to cover the area which you want to extract the data within that.

#### $\blacklozenge$ **Delete Table Box**

icon to delete selected Table Box

### - **Adjust Table Box position**

Click left mouse button on a **Table box**, the selected Table box will be marked color to red, then you can change position of table box to extract the data in special position within PDF which you need (push left mouse button on the selected Table box and pull it in required direction). You also press Ctrl  $+$  Up or Ctrl  $+$  Down to shift the selected Table box(s) position, the extracted data will be displayed in the bottom of A-PDF To Excel.

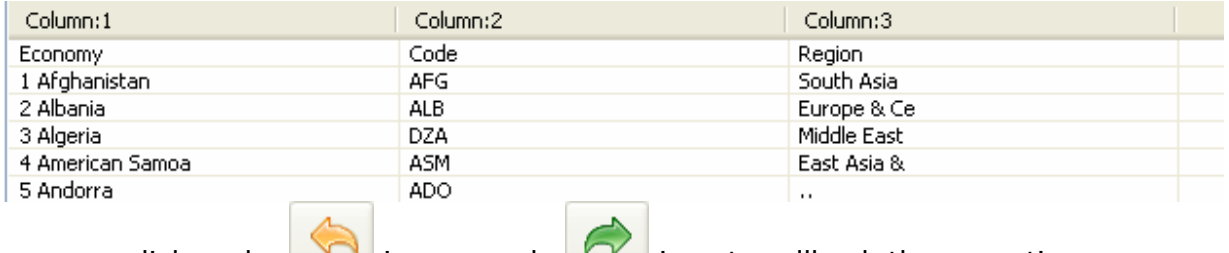

you can click undo  $\Box$  icon or redo  $\Box$  icon to rollback the operation,

### ◆ Add or Delete Split line

You can add or delete split line to define data columns and change columns position

for output, Click icon to Add Split Line, Click icon to delete selected Split Line.

### - **Apply current Table Box settings to all other pages**

### **Released: September 2009**

**Page 5 of 8**

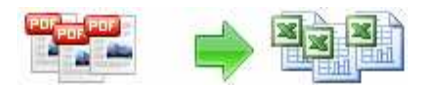

After finished adjusting current Table box and Split line position, you can click apply icon to apply the current settings to all other pages

## **Extract to Excel**

After finished the adding Table box and Split line, you can extract the data from current PDF file using the Extract to Excel **in Extract to Excel** icon, A-PDF to Excel automatically Extract data from all PDF pages based on Table Box and Split line and then rearrange the Rows and columns data into a excel Worksheet for you.

### **Using A-PDF To Excel with Batch Mode**

A-PDF to Excel can be work as Batch Mode, in A-PDF to Excel main form, click

**Batch Extracting**  icon to open A-PDF to Excel batch convert window, , you will be presented with the primary screen.

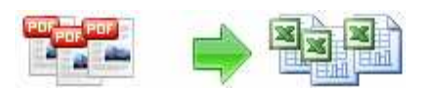

### **User Documentation**

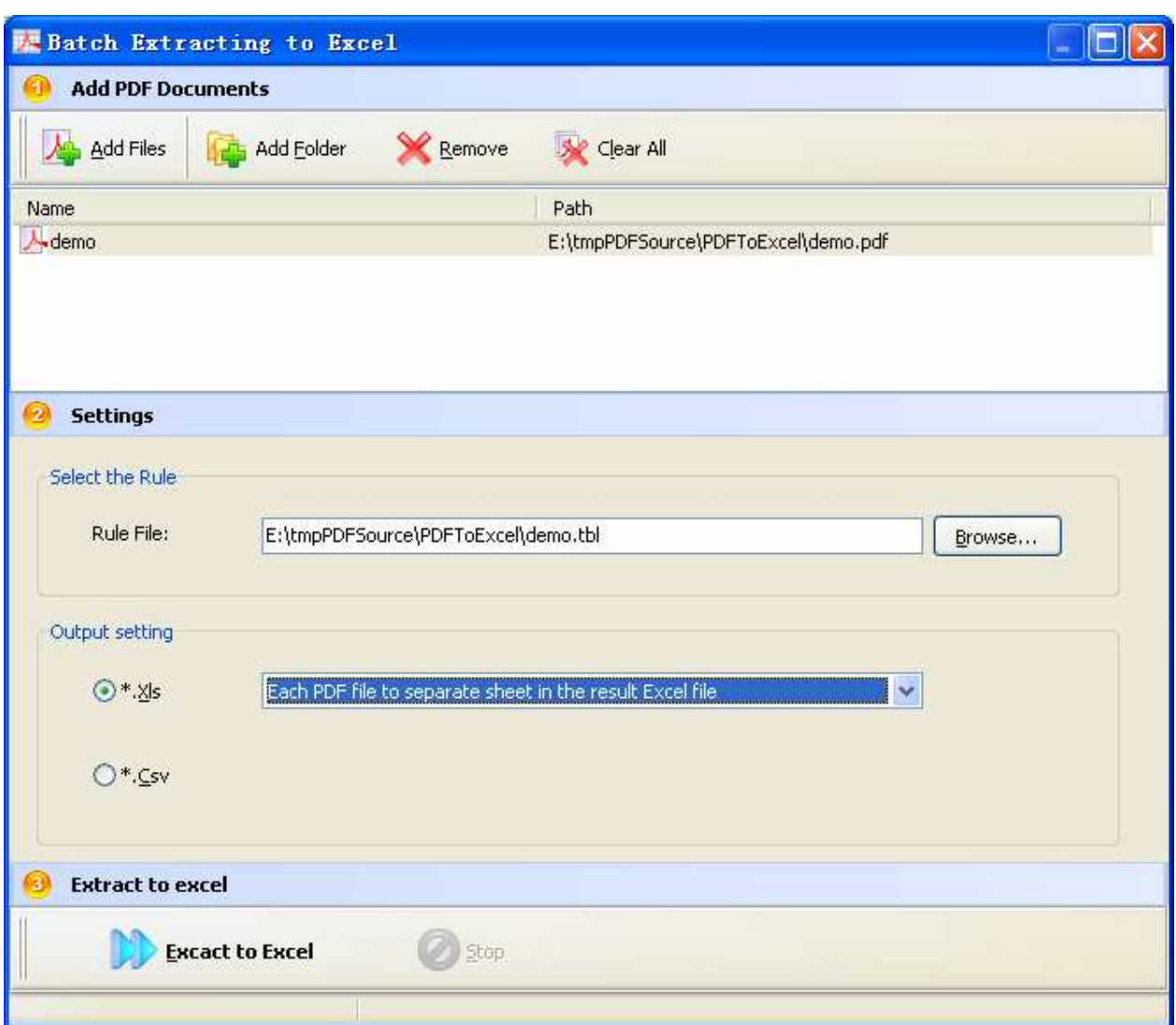

### **Add PDF Document**

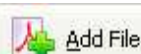

Clicking the **Add Files** icon **Add Files** then will open the standard file browse and select window. From that window you can navigate to the folder and find the files you want to add to the list of files to be batch converted.

A-PDF to Excel even allows you to select all files in a particular directory/folder by

using the **Add Folder** button! Adding a directory also supports sub-folders.

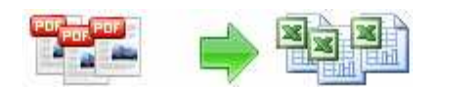

**User Documentation**

### **Select Batch convert Options**

**1. Select Rule File:** the Rule includes table box information (Rows, columns and position), the Rule file can be defined by A-PDF to Excel GUI; it can be export to .rul file, click  $\frac{\text{Brouse...}}{\text{button}}$  to load the .rul file.

2. **Select Output Setting:** you can select output file type, there are two types here: CSV and XLS; you can select output file mode, the mode listed below:

- XLS: All PDF files to one Excel file in one sheet Each PDF file to separate Excel file Each PDF file to separate sheet in the result Excel file
- CSV: All PDF files to one CSV file Each PDF file to separate CSV file

### **Start to Batch Convert**

**Excact to Excel** 

Click **button to batch your all PDFs to excel or csy file.** 

### **Ending Your Session**

When you have completed your work click the **Quit** icon to exit program.

For more information: http://www.a-pdf.com